# UCCX Voice CSQ: esempio di configurazione della nuova funzionalità  $\overline{a}$

### Sommario

Introduzione **Prerequisiti Requisiti** Componenti usati Premesse **Configurazione Verifica** Risoluzione dei problemi

## Introduzione

Questo documento descrive come configurare Cisco Unified Contact Center Express (UCCX) versioni 10.0 e 10.5 per aggiungere la nuova colonna Contatti in attesa al report Summary Live Data di Supervisor Voice Contact Service Queue (CSQ).

## **Prerequisiti**

#### **Requisiti**

Nessun requisito specifico previsto per questo documento.

#### Componenti usati

Per configurare il campo Contatti in attesa, è necessario utilizzare Cisco Finesse Desktop su UCCX versione 10.0 o 10.5.

Le informazioni discusse in questo documento fanno riferimento a dispositivi usati in uno specifico ambiente di emulazione. Su tutti i dispositivi menzionati nel documento la configurazione è stata ripristinata ai valori predefiniti. Se la rete è operativa, valutare attentamente eventuali conseguenze derivanti dall'uso dei comandi.

### Premesse

La nuova colonna Contatti in attesa viene utilizzata per visualizzare i contatti in attesa nella coda.

Nota: Questa colonna è un'aggiunta standard al report Live Data di riepilogo predefinito di Supervisor Voice CSQ in Cisco UCCX versione 10.6.

Di seguito è riportato un esempio che mostra questa colonna aggiuntiva:

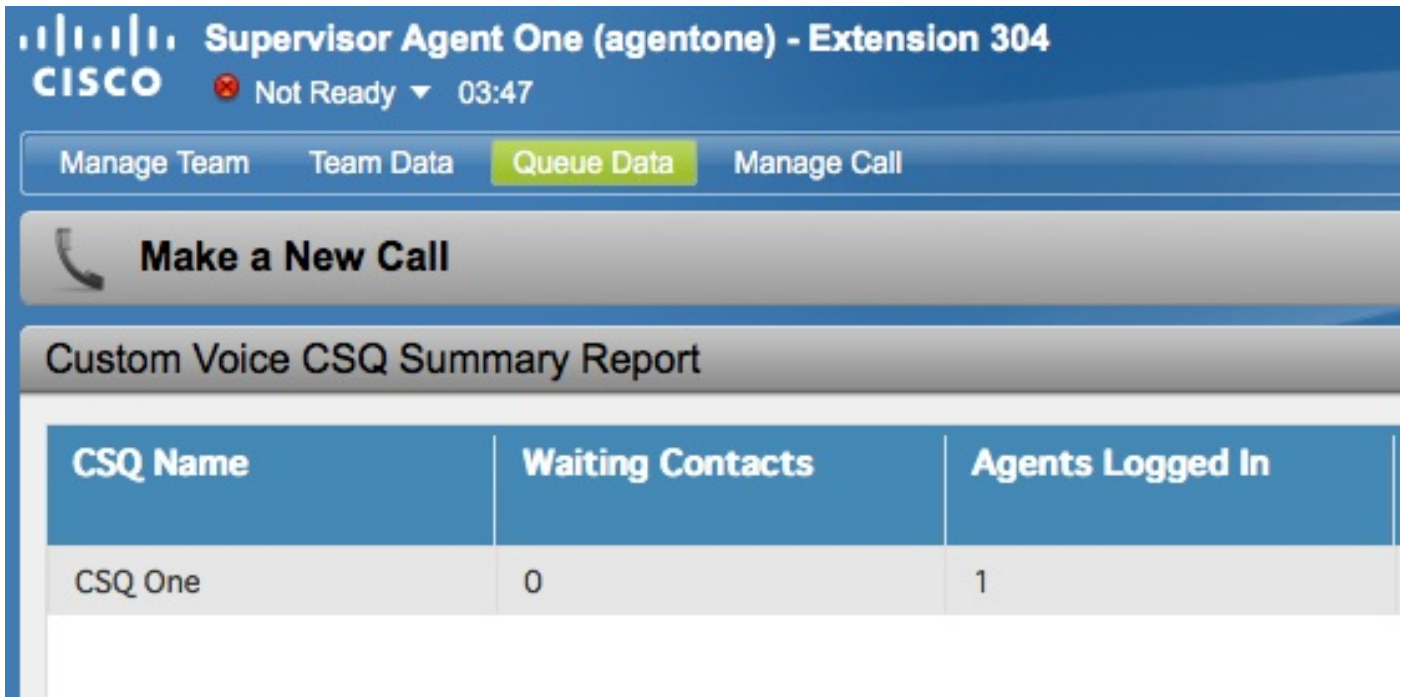

## **Configurazione**

Completare questa procedura per configurare Cisco UCCX versioni 10.0 e 10.5 in modo da aggiungere la colonna Contatti in attesa al report Dati live di riepilogo CSQ voce supervisore:

Accedere al Cisco Unified Intelligence Center come amministratore dell'applicazione definito 1. al momento dell'installazione:

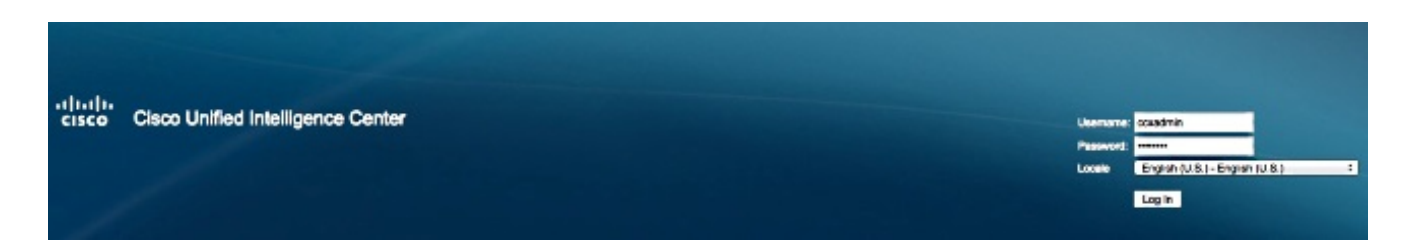

2. Fare clic su Report per espandere la scheda Report:

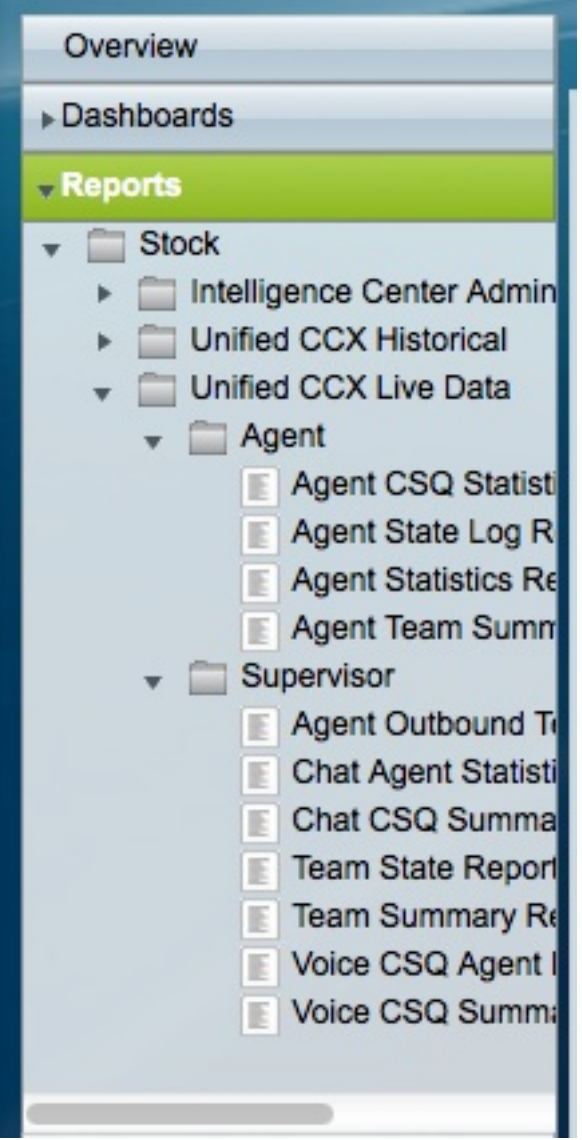

3. Dalla scheda Report, passare a **Stock > Unified CCX Live Data > Supervisor**, fare clic con il pulsante destro del mouse sulla cartella Supervisor e fare clic su Create Sub-category (Crea sottocategoria):

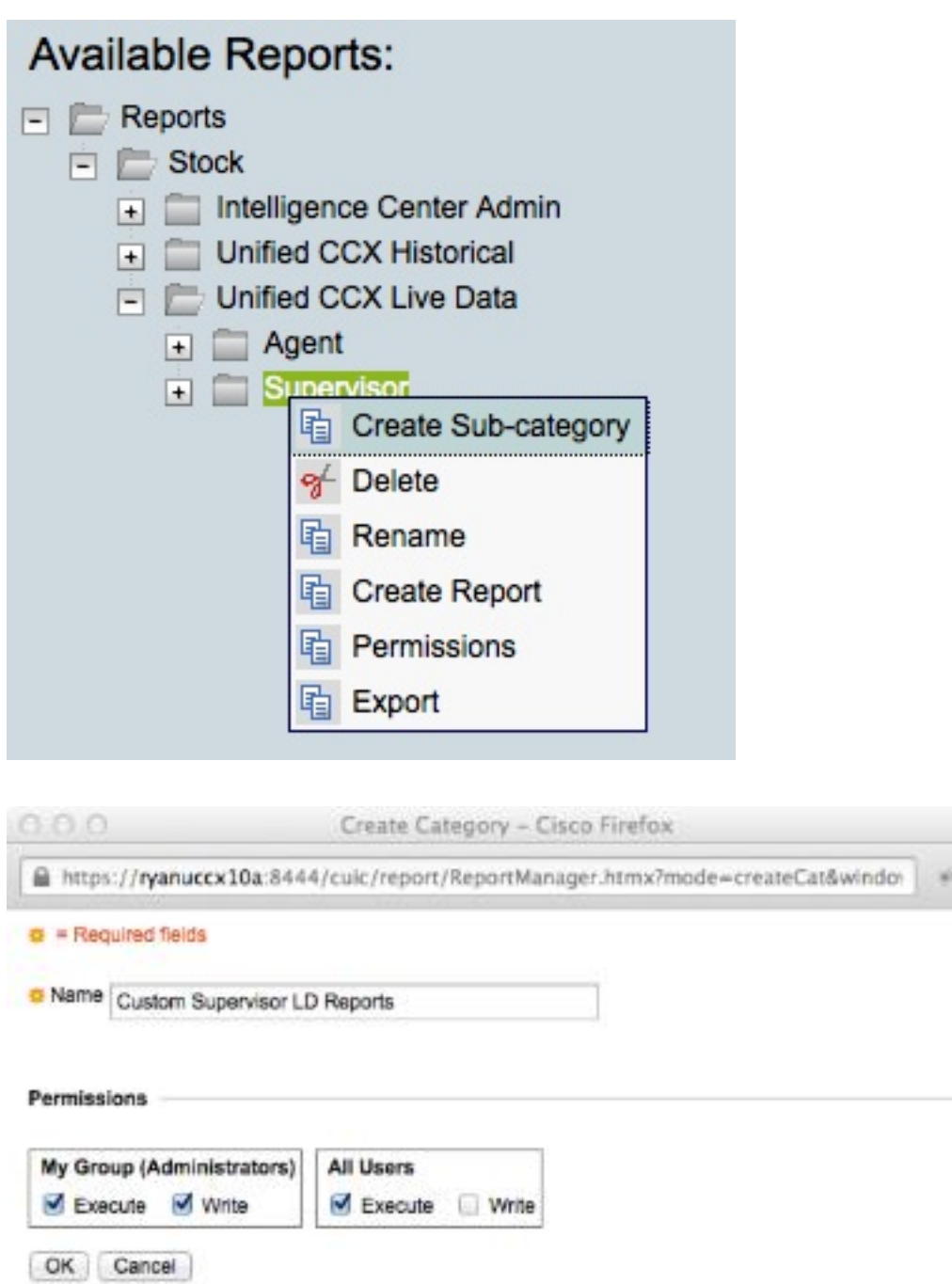

4. Selezionare Protezione > Autorizzazioni utente:

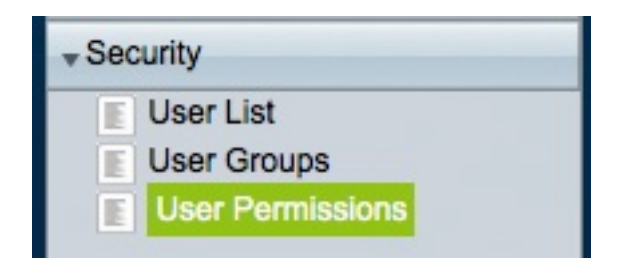

5. Scegliere **Report** dal menu *Autorizzazioni per:* e selezionare la sottocategoria creata in **Stock** > Unified CCX Live Data > Supervisornella cartella Reports nel pannello sinistro:

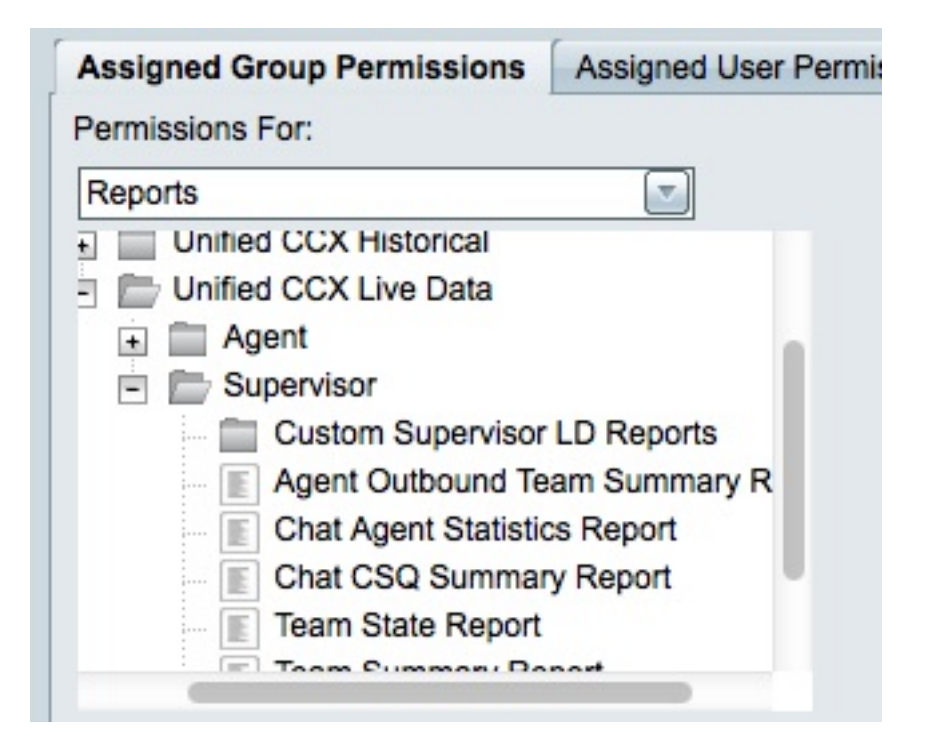

6. Fare clic su AllUsers.ReportingUsers nel pannello destro:

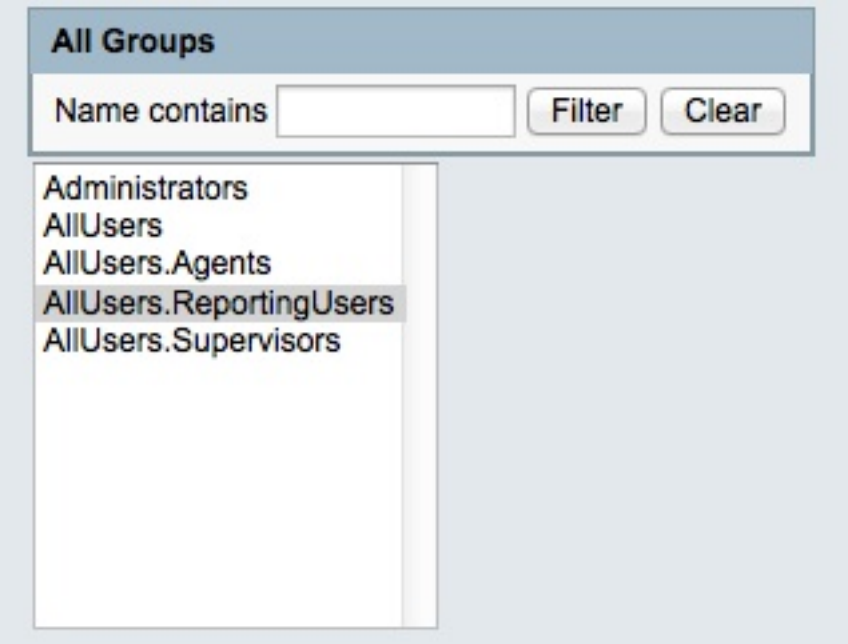

7. Fare clic su **Imposta autorizzazioni**, selezionare la casella di controllo **Esegui** visualizzata nella finestra popup e quindi fare clic su OK:

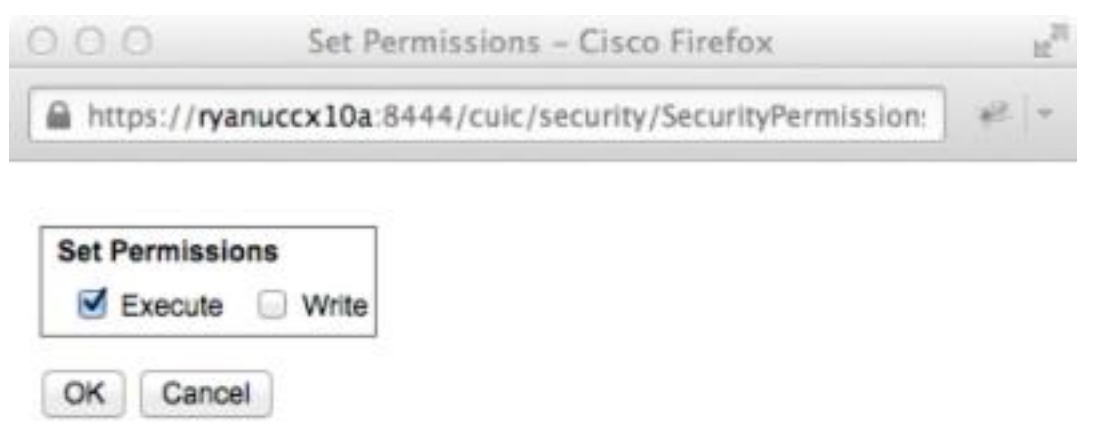

8. Fare clic su AllUsers.Supervisors nel pannello destro, fare clic su Imposta autorizzazioni, selezionare la casella di controllo Esegui visualizzata nella finestra popup e quindi fare clic su OK:

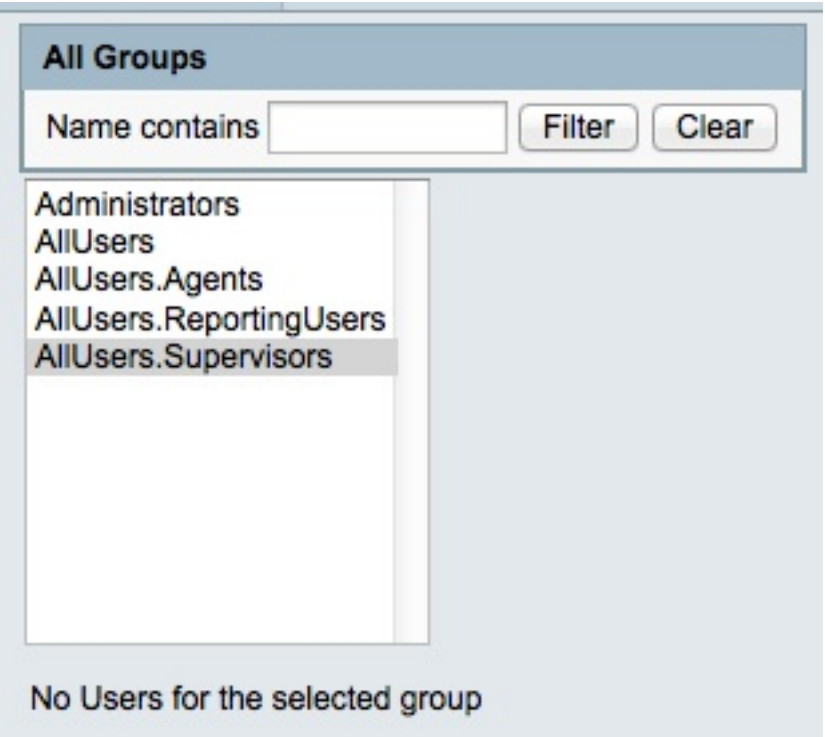

9. Passare a Report > Stock > Unified CCX Live Data > Supervisor, fare clic con il pulsante destro del mouse su Voice CSQ Summary Report e scegliere Salva con nome per salvare il report nella sottocategoria creata:

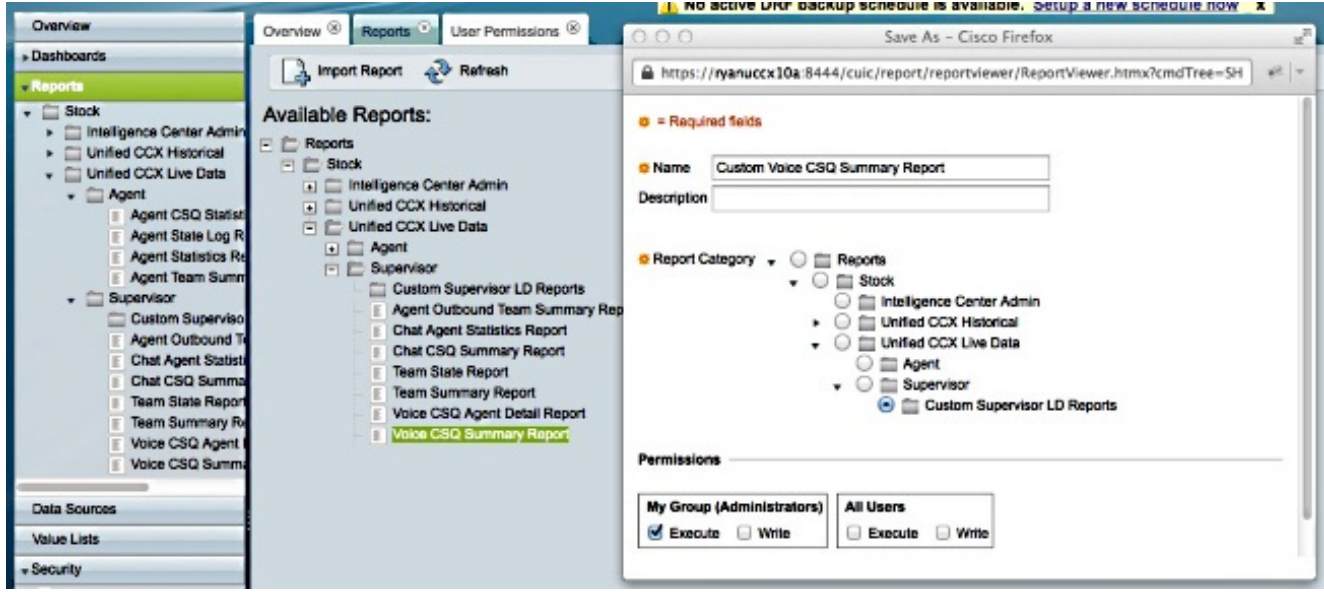

10. Fare clic su Modifica viste nella scheda visualizzata:

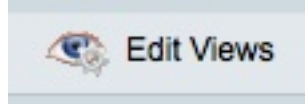

11. Fare clic sul pulsante di scelta Snapshot quando viene visualizzata la scheda che mostra le visualizzazioni e quindi fare clic su Modifica:

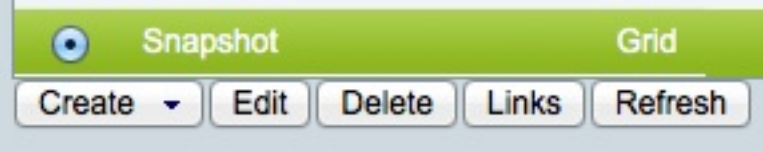

12. Selezionare Contatti in attesa dall'elenco Campi disponibili e spostarlo nell'elenco Campi correnti. Impostare l'ordine desiderato nella griglia, quindi fare clic su Salva:

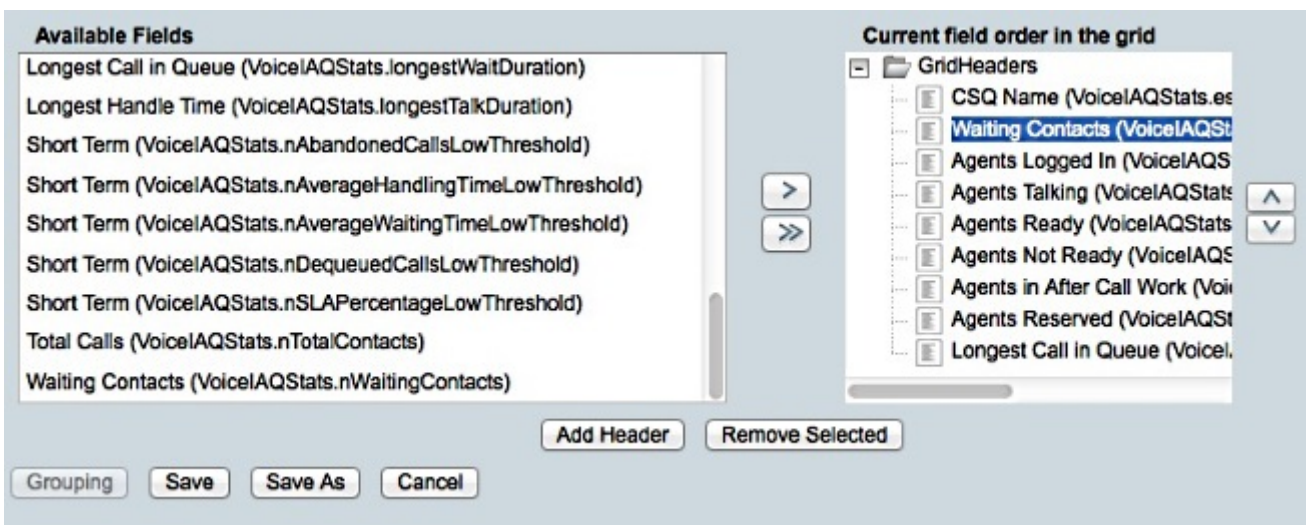

13. Passare a Protezione > Autorizzazioni utente e scegliere Report dall'elenco Autorizzazioni per: menu a discesa:

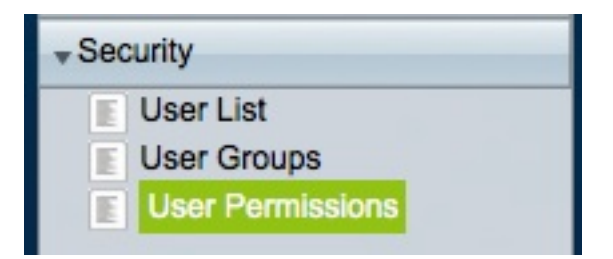

14. Passare al report appena generato nella sottocategoria creata in Stock > Unified CCX Live Data > Supervisor nel pannello sinistro, quindi selezionarlo:

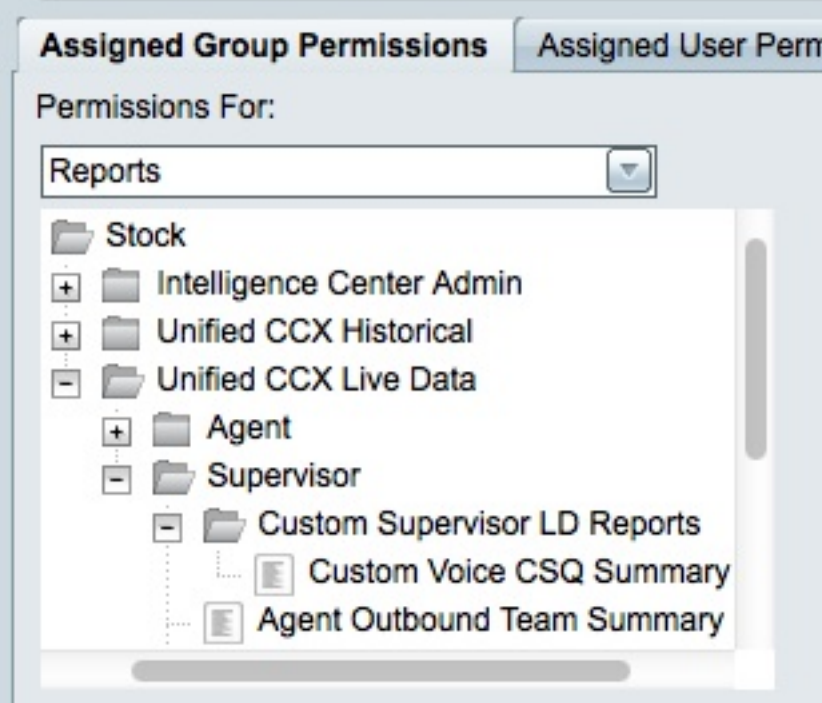

15. Fare clic su AllUsers.ReportingUsers nel pannello destro:

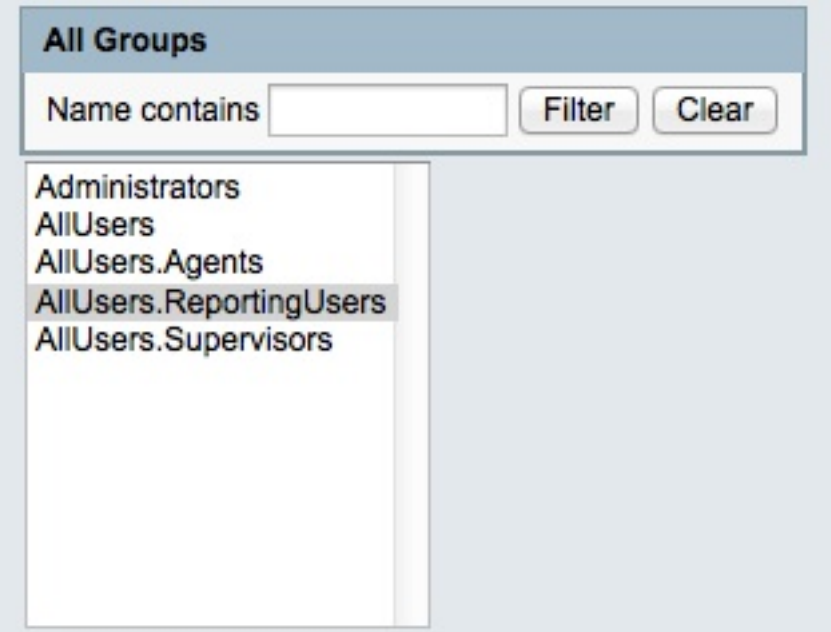

16. Fare clic su Imposta autorizzazioni, selezionare la casella di controllo Esegui visualizzata nella finestra popup e quindi fare clic su OK:

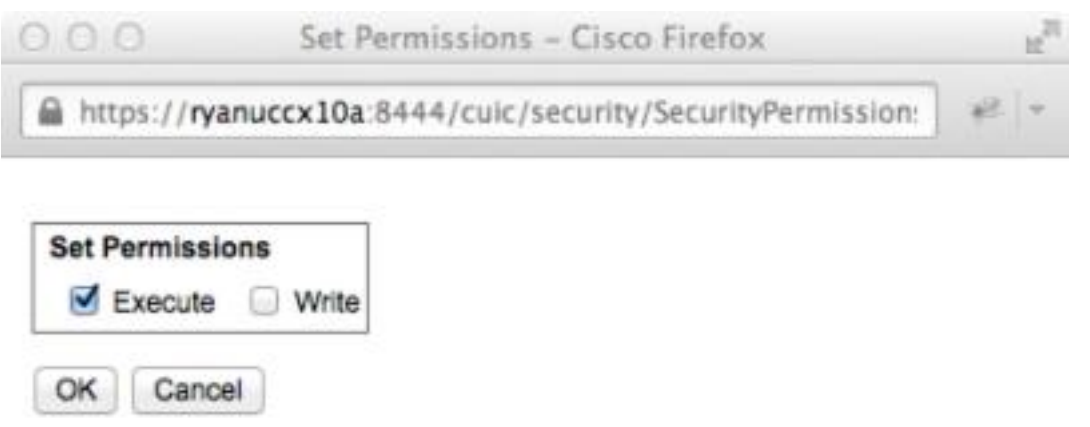

17. Fare clic su AllUsers. Supervisors nel pannello destro, fare clic su Imposta autorizzazioni, selezionare la casella di controllo Esegui visualizzata nella finestra popup e quindi fare clic su OK:

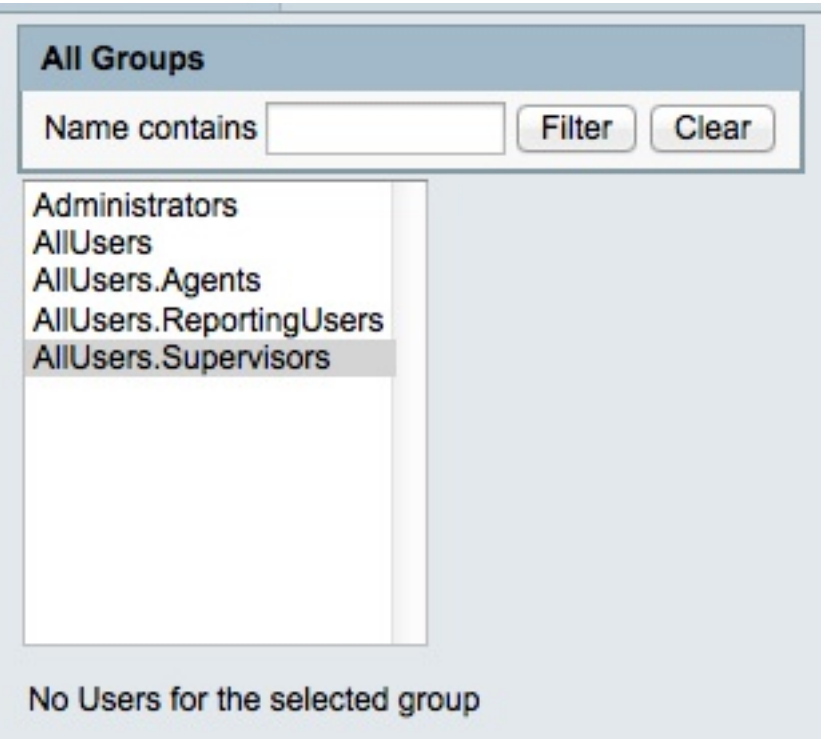

- Esportare il nuovo report, estrarre il file ZIP e utilizzare un editor di testo per aprire il file 18. XML con il nome del report.
- 19. Individuare e registrare il nuovo ID della vista snapshot. A tale scopo, cercare <name>Snapshot</name> nel file e registrare il valore del nodo <id> nel nodo <CuicGrid>

corrispondente.

Nell'esempio seguente vengono illustrati i dati XML per la visualizzazione Snapshot. In questo caso, il valore in grassetto è il nuovo ID vista:

-<CuicGrid id="3"><id>3191223510000149000002A20A4E5B35</id><version>3</version> <parentRpt reference="1" class="CuicReport"/><name>Snapshot</name><description/> 20. Accedere alla console di amministrazione Cisco Finesse:

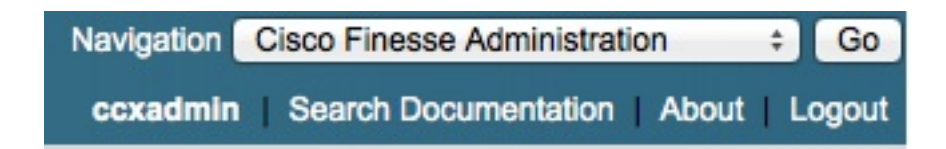

21. Fare clic sulla scheda Layout desktop:

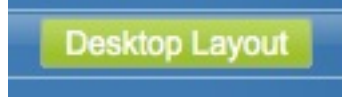

- 22. Fare clic su Finesse Layout XML per visualizzare il layout XML predefinito.
- 23. Nel gadget *VoiceIAQStats* nel layout *<role>Supervisor</role>*, sostituire l'ID visualizzazione con quello nuovo e salvare il file XML.

Di seguito è riportato un esempio:

<layout><role>Supervisor</role>

...<id>queueData</id><label>finesse.container.tabs.supervisor.queueDataLabel</label> <columns><column><gadgets><gadget>https://localhost:8444/cuic/gadget/LiveData/ LiveDataGadget.jsp?gadgetHeight=310&viewId=**3191223510000149000002A20A4E5B35**& filterId=VoiceIAQStats.esdName=CL</gadget>

### Verifica

Per verificare la configurazione, uscire dal desktop di Cisco Finesse Supervisor ed eseguire nuovamente l'accesso. A questo punto, la colonna Contatti in attesa dovrebbe essere visualizzata nel rapporto Sintetico CSQ voce della scheda Dati coda:

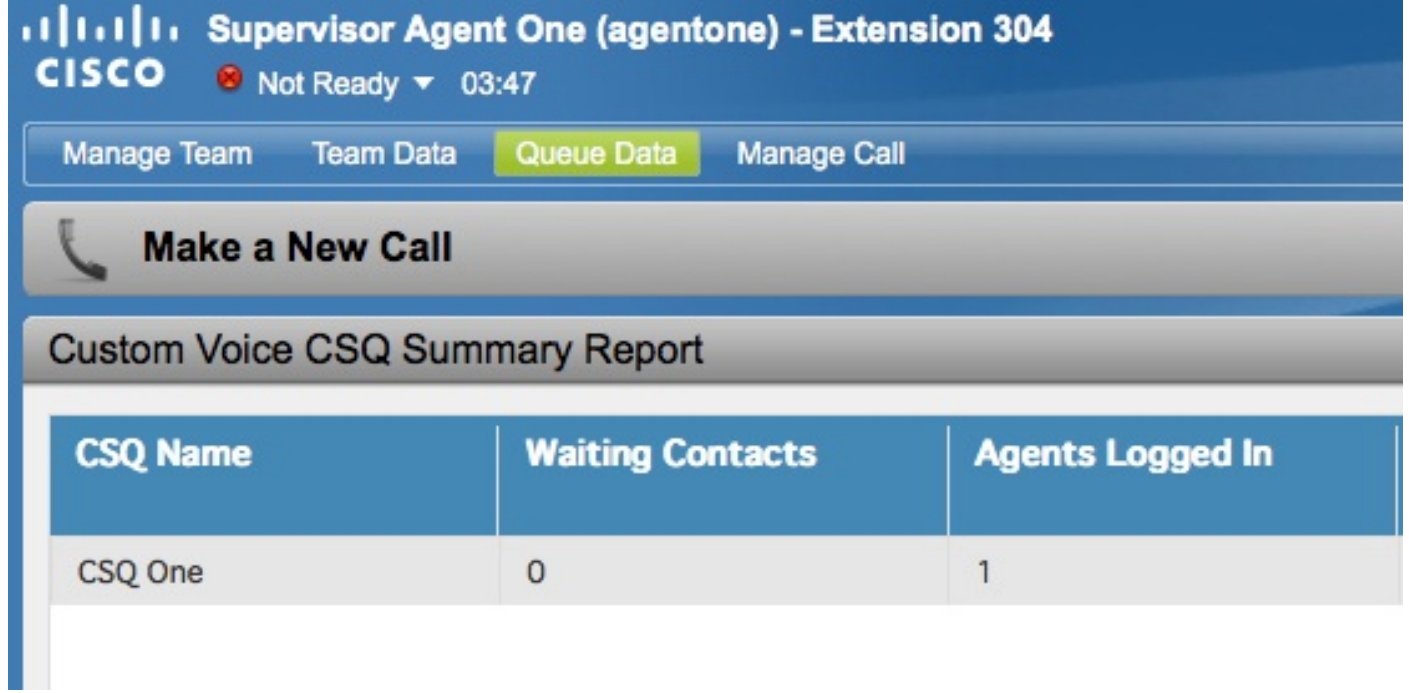

# Risoluzione dei problemi

Al momento non sono disponibili informazioni specifiche per la risoluzione dei problemi di questa configurazione.